## TNZ GROUP LIMITED TNZ GROUP LIMITED

## Fax Help Guide

Sending Fax via Email (Email-to-Fax)

- 1. Open your Email Client (e.g. Outlook)
- 2. "Email To" contains the fax number

faxnumber@fax.tnz.com.au Faxes email attachments only faxnumber@faxcp.tnz.com.au Faxes email body and attachments

- 3. Attach the document(s) to fax
- 4. Optionally enter a message into the email body
- 5. Optionally enter a personal reference into the subject line

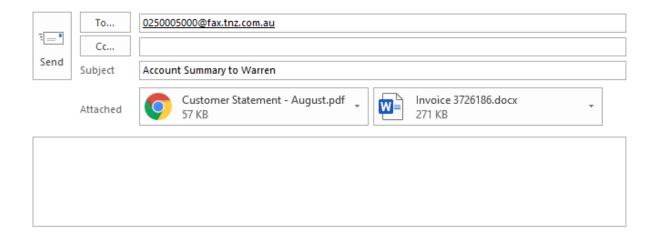

## To send a national fax:

→[Area Code][Fax Number]@fax.tnz.com.au

displayed as 0233334444@fax.tnz.com.au

## To send an international fax:

→ [Country Code][Area Code][Fax Number]@fax.tnz.com.au

displayed as 006498889999@fax.tnz.com.au

Your attached fax document can be a range of formats, including:

Microsoft Office® documents Openoffice/Libreoffice documents Adobe® Reader documents Image file types ...and more doc, docx, ppt, pptx, xls, xlsx, etc odt, ods, etc pdf, etc jpg, gif, tif, bmp, etc txt, html, etc